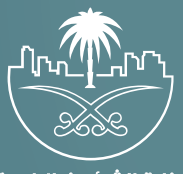

وزارة الشؤون البلدية<br>والقرويــة والإسكـان

## **دليل المستخدم لخدمة**

## **إصدار رخصة تجهيز موقع**

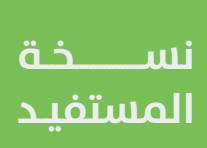

## **الدخول إلى النظام**

1( بعد الدخول إلــــــى رابط النظام تظهر الشاشة التالية، حيث يتم إدخال بيانات المستخدم <mark>(رقم الهوية/الإقامة، كلمة المرور، كود الأمان</mark>)، ثم يتم الضغط علم الزر (**تسجيل الدخول**). مع إمكانية تغيير كود الأمان من خلال الضغط علم شكل السهم الدائري.

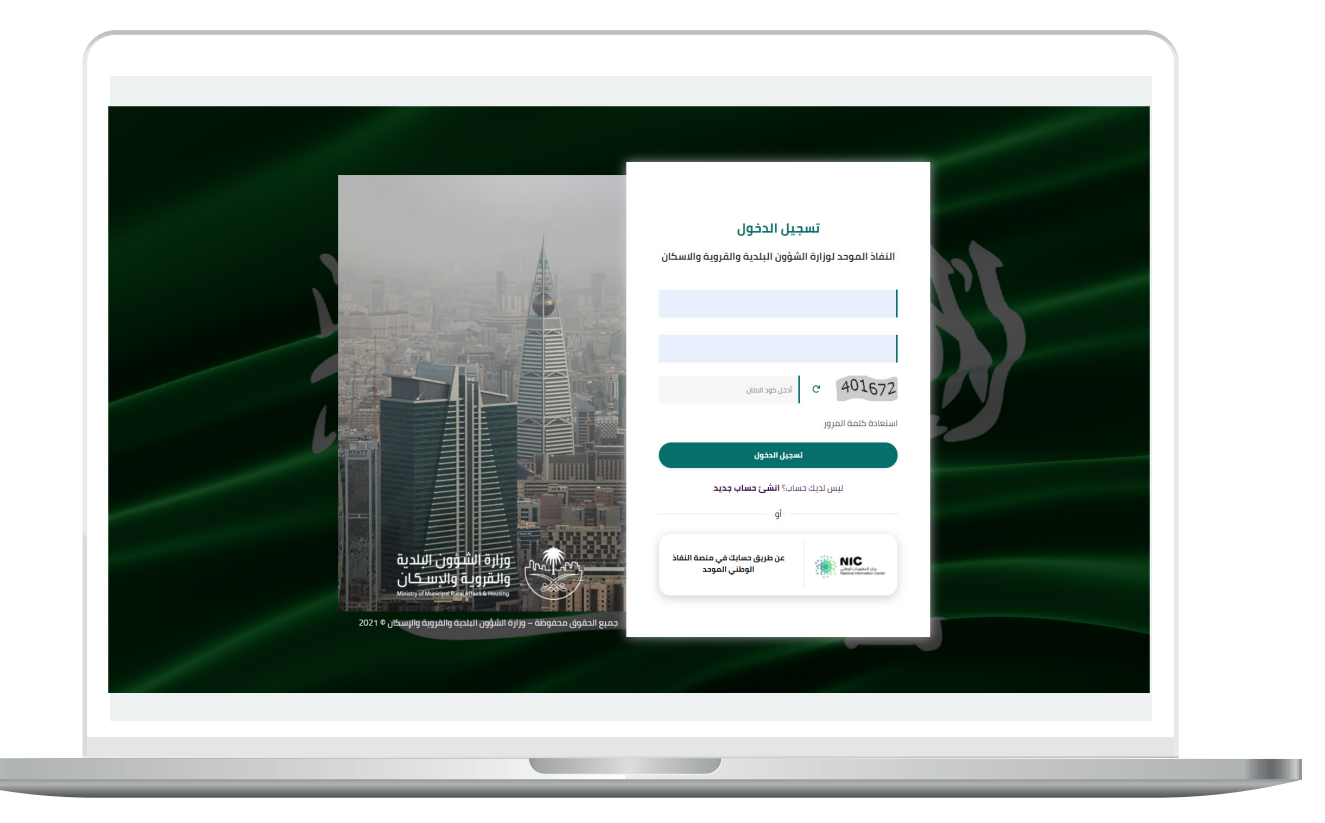

2) وبعدها يتم إرسال كود التحقق على جوال المستخدم ليتم إدخاله في الحقل (<mark>كود التحقق</mark>)، ثم الضغط على الزر (<mark>دخول</mark>) كما في الشاشة التالية.

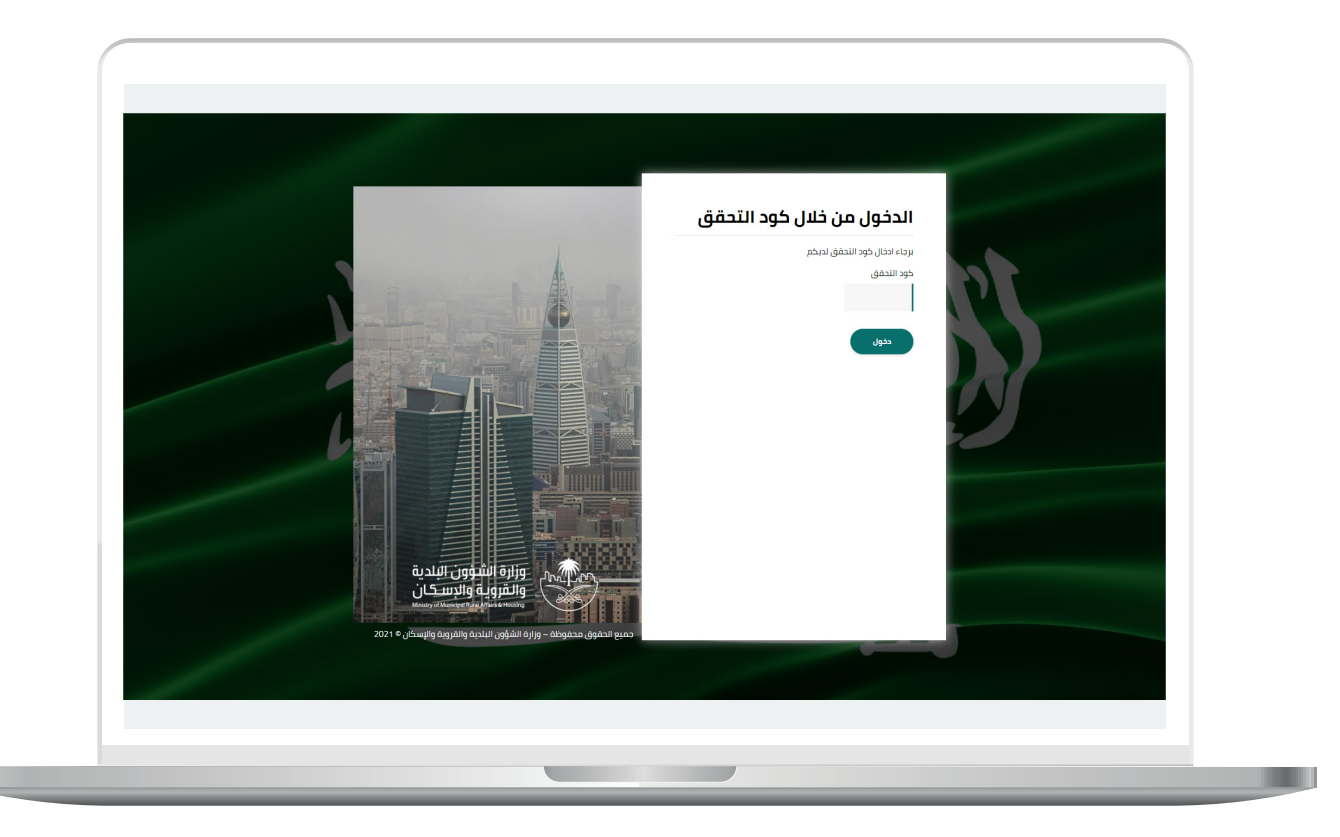

3) وبعد الدخول إلى منصة بلدي، تظهر الشاشة الرئيسية للمنصة كما في الشكل أدناه.

ثم يتم الضغط على الزر )**عرض المنتجات**(.

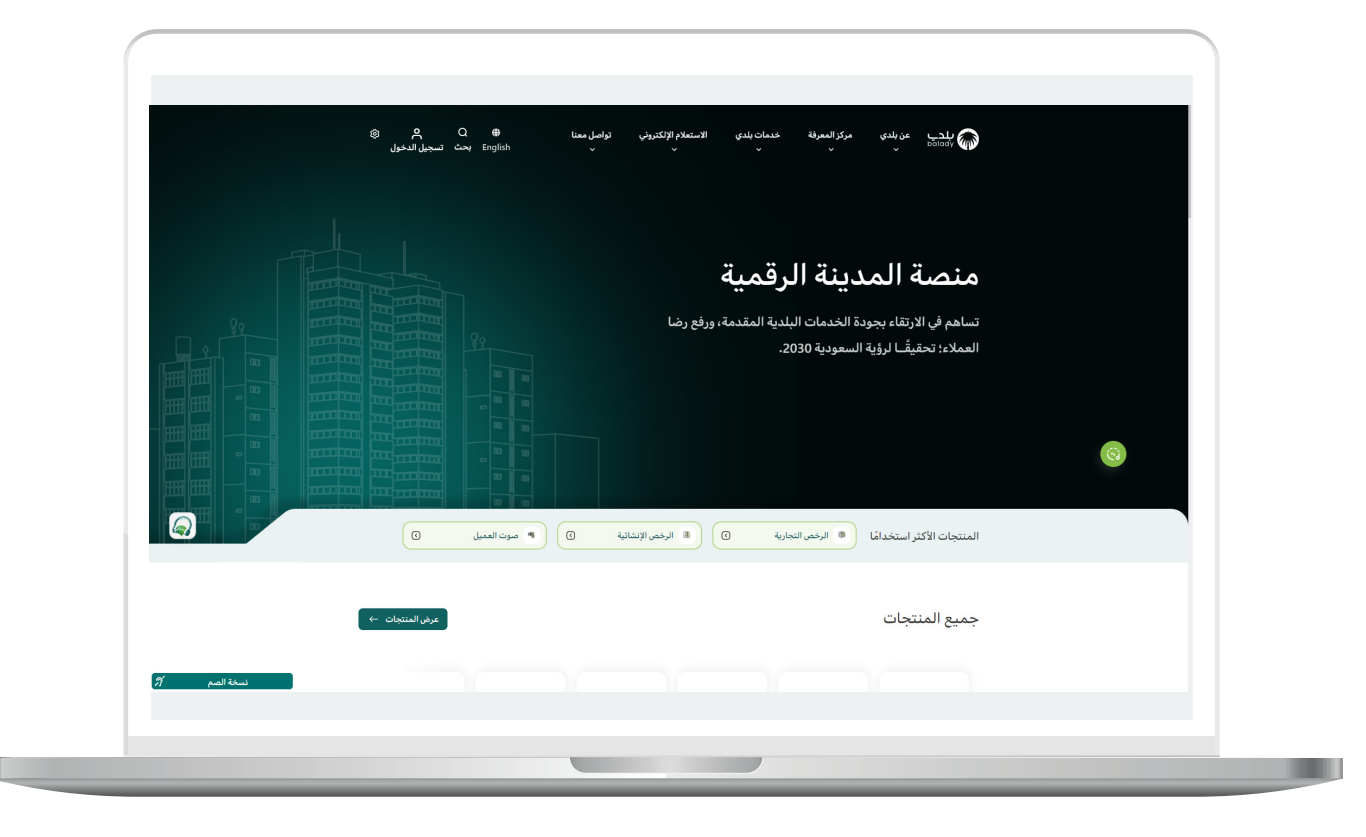

4( ثم يقوم المستخدم باختيار )**الرخص اإلنشائية**(.

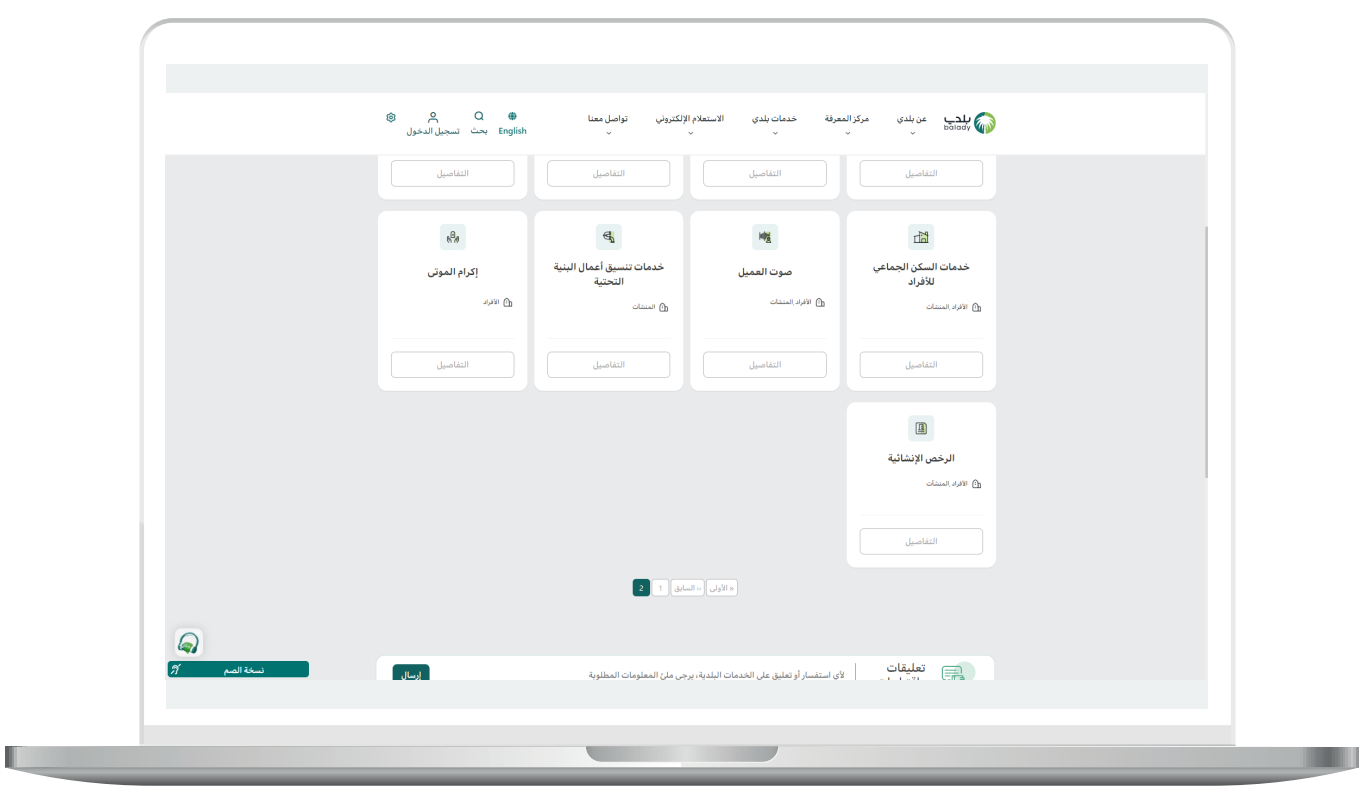

5( وبعدها تظهر الخدمات، حيث يتم اختيار خدمة )**إصدار رخصة تجهيز موقع**( كما في الشكل التالي.

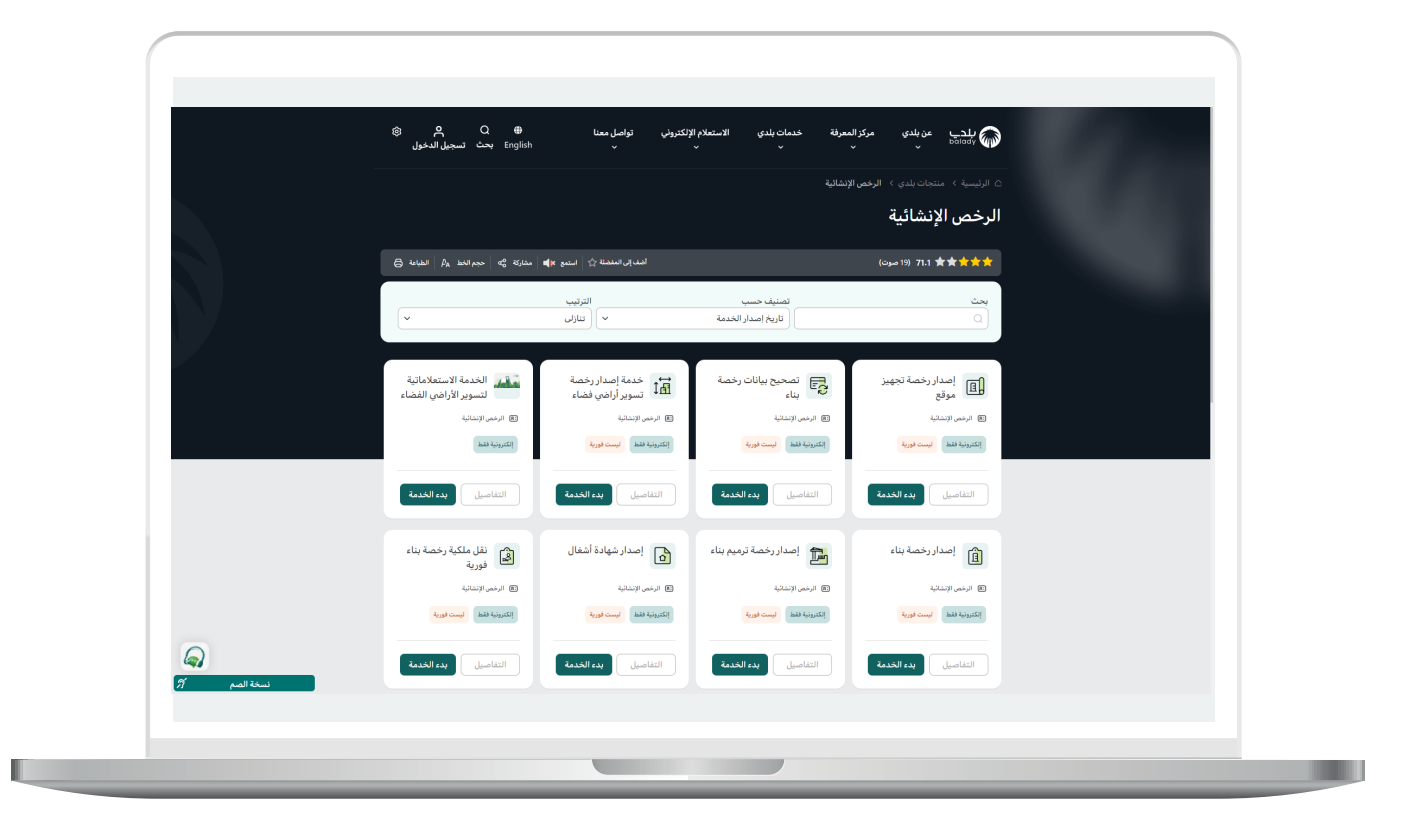

**7**

6( بعدها تظهر الشاشة التالية، والتي تمثل شاشة التعريف بالخدمة، حيث يمكن للمستخدم معرفة أحد متطلبات الخدمة من خالل القوائم )**طريقة**  <mark>التقديم، المتطلبات، الاشتراطات والغرامات</mark> .. إلخ).

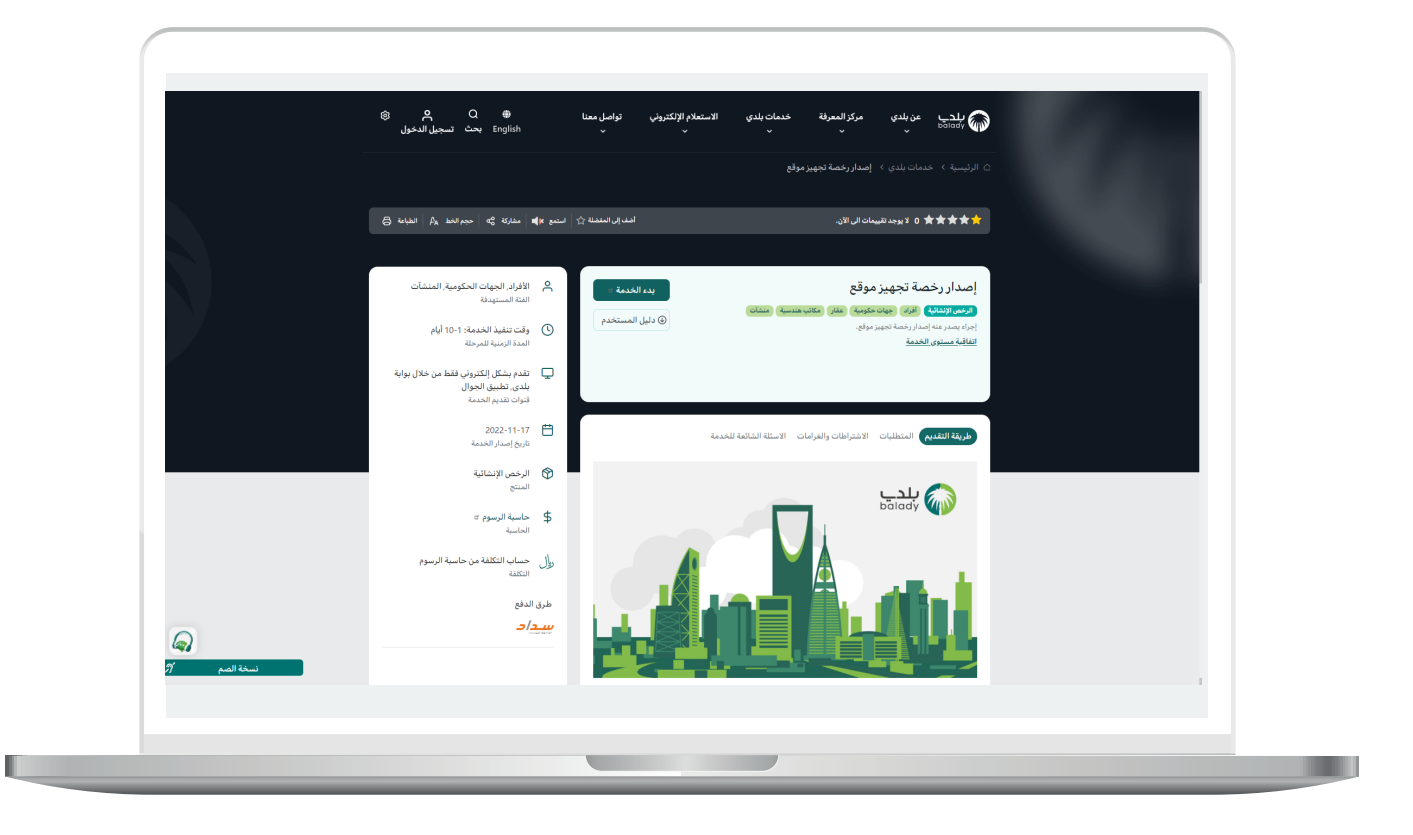

7( في الشاشة التالية تظهر قائمة )**االشتراطات والغرامات**(.

ولبدء إجراءات التقديم للخدمة؛ يتم الضغط على الزر )**بدء الخدمة**(.

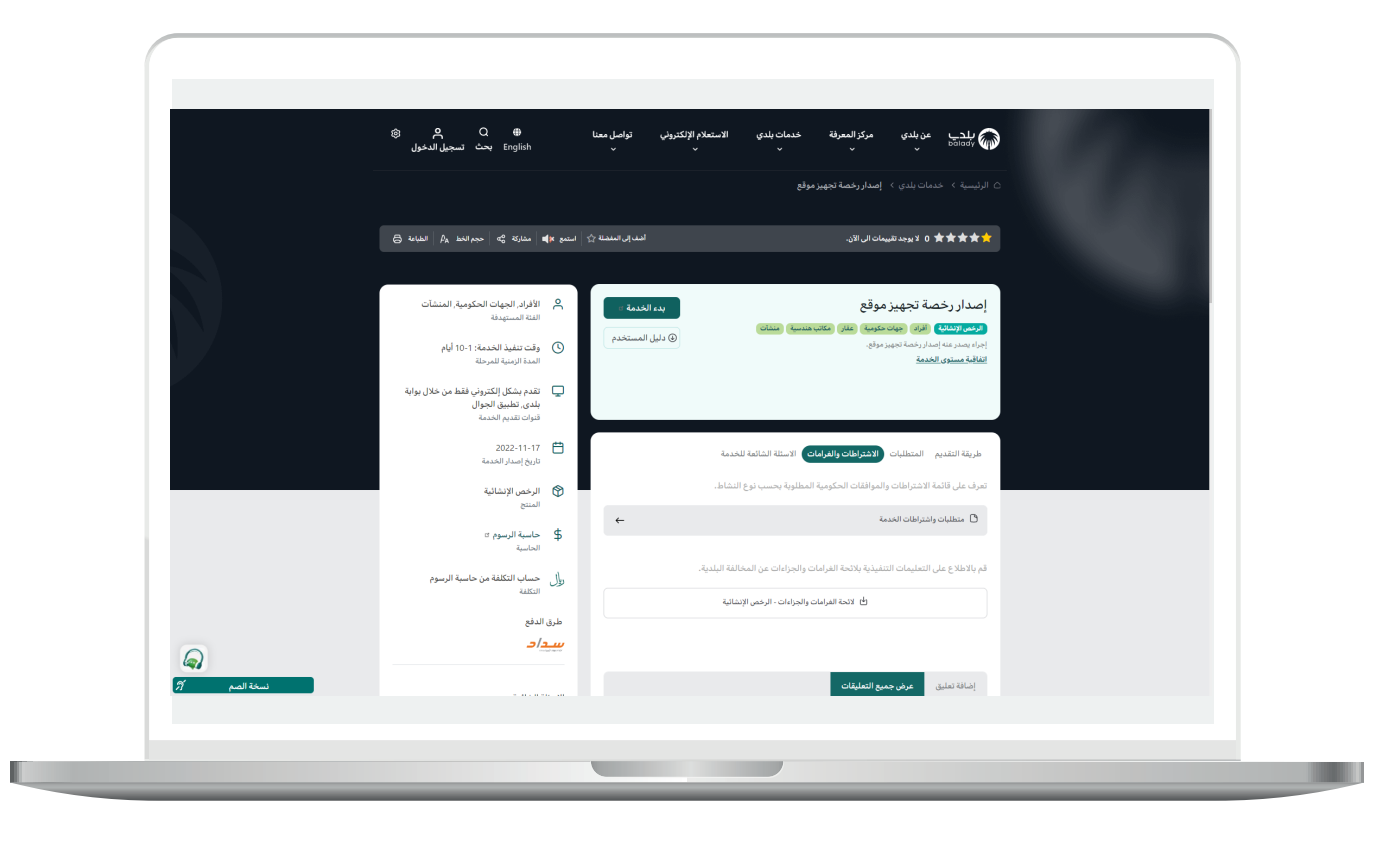

H.

8) وبعدها تظهر الشاشة أدناه، والتي تمثل شاشة بيانات مقدم الطلب، حيث يجب أواًلً الـــتَّــــحقُّ ـــــق من رقم جوال مقدم الطلب، وذلك من خالل إدخال قيمة الحقل )**رقم الجوال**( ثم الضغط على الزر )**تحقق**(.

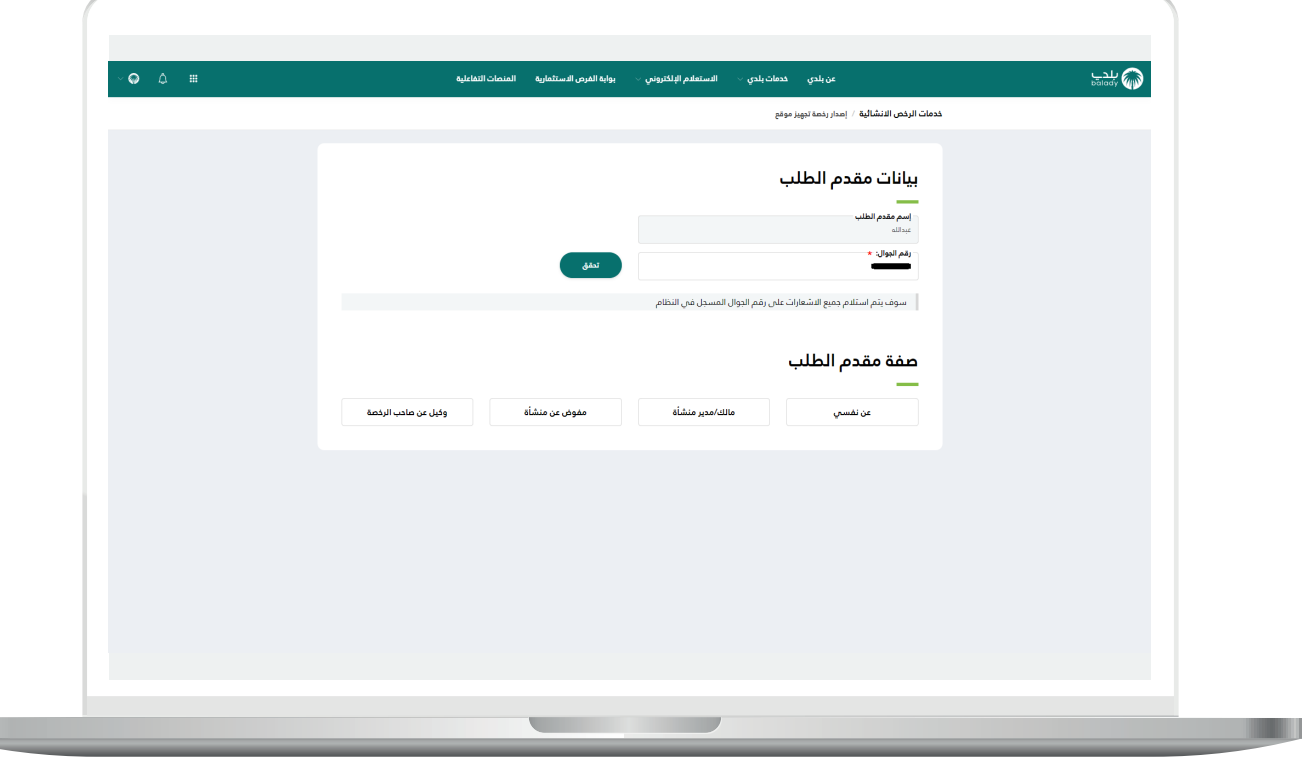

9( ثم يتم إرسال رمز على جوال المستخدم، ليتم إدخاله في الحقل )**رمز التأكيد**( والضغط على )**تأكيد**(، كما يلي.

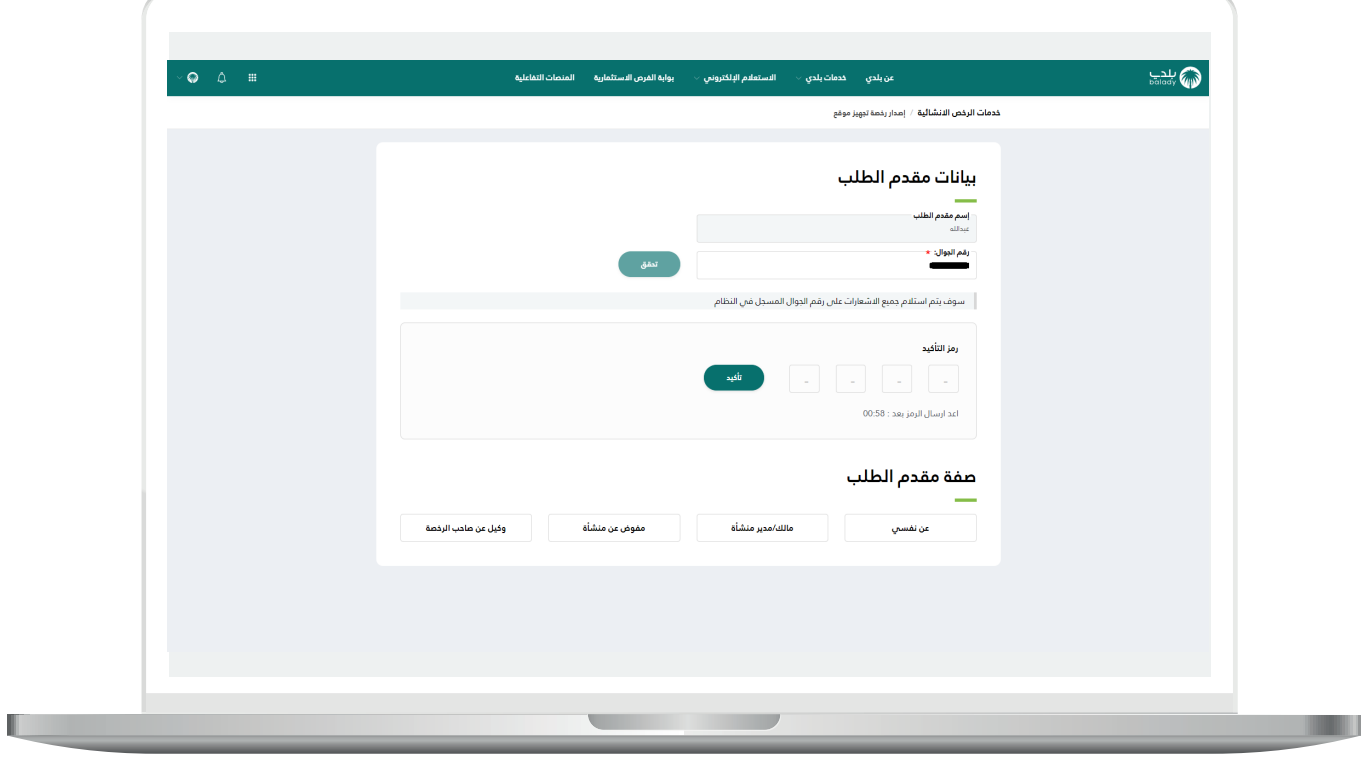

 $\overline{\phantom{a}}$ 

<mark>10) وب</mark>عدها يتم إظهار رسالة (**شكراً، تم التحقق بنجاح**) كما في الشاشة أدناه.

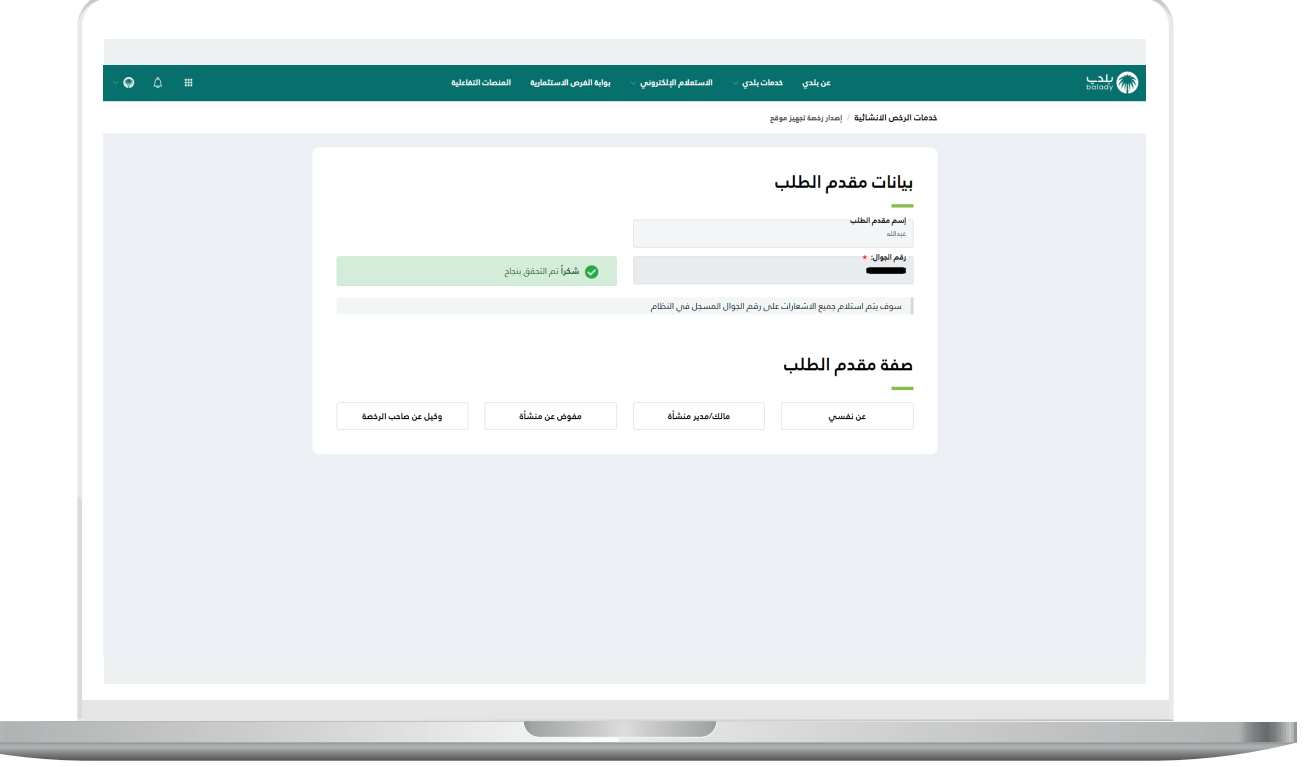

11( وبعدها يتم اختيار صفة مقدم الطلب، ويوجد أربع خيارات )**عن نفسي، مالك/مدير منشأة، مفوض عن منشأة، وكيل عن صاحب الرخصة**(، لتظهر للمستخدم كل القرارات المساحية المرتبطة بالهوية الوطنية كما في الشكل أدناه.

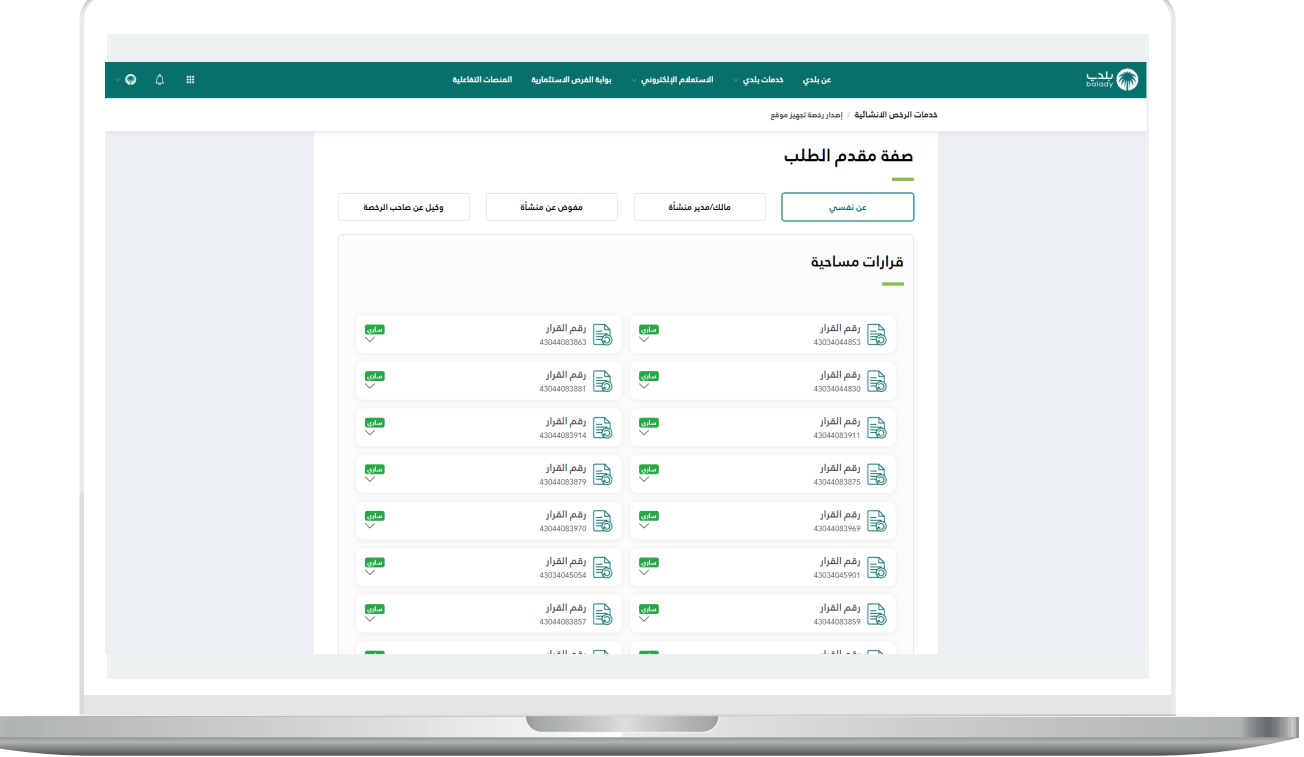

**The State** 

12) وبعد اختيار رقم القرار المساحي، يتم عرض تفاصيله، ثم يتم الضغط علم الزر (**التقدم للطلب**) كما في الشكل أدناه.

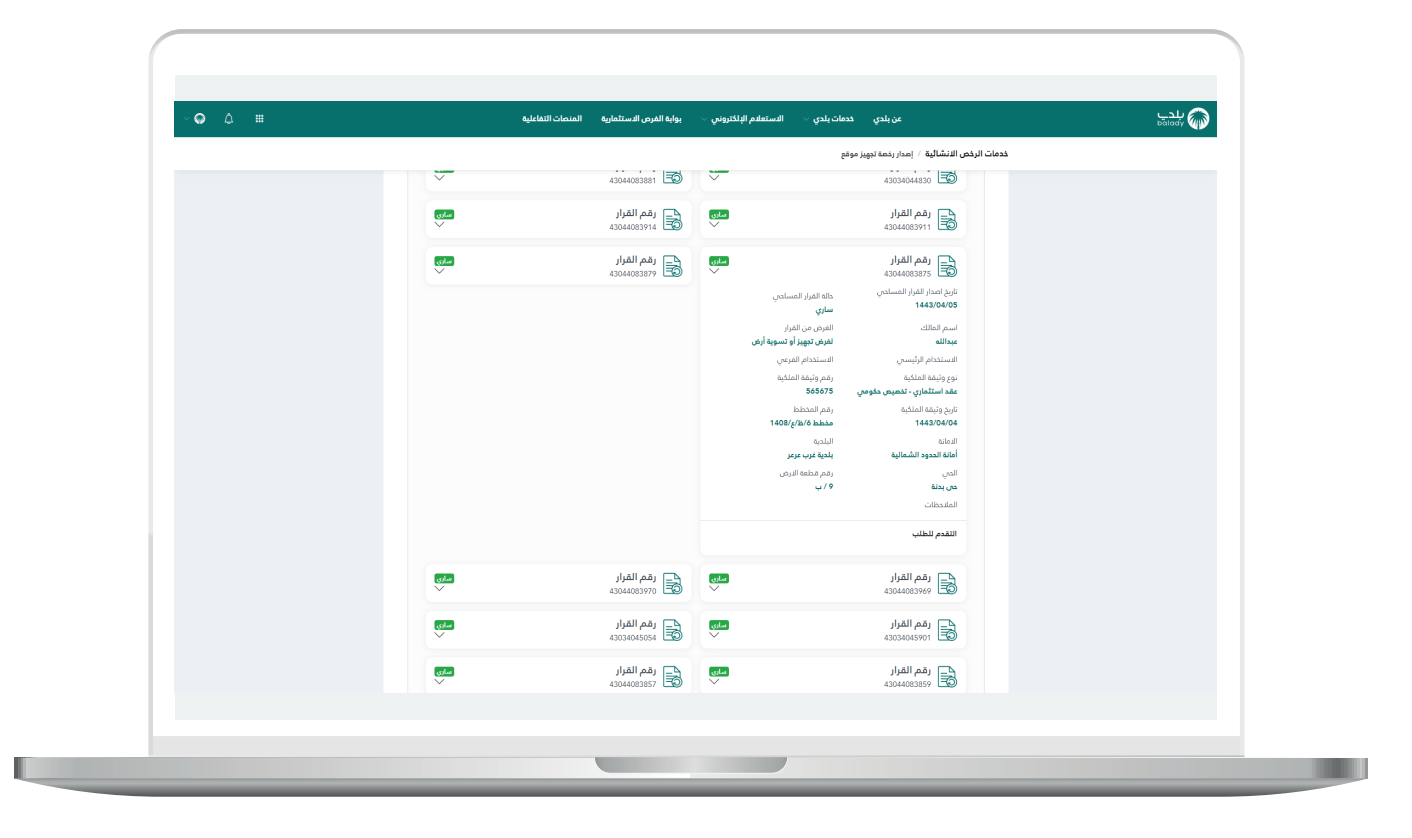

13( وبعدها تظهر المرحلة الثانية للطلب مرحلة )**بيانات التعاقد**( كما في الشكل أدناه، ليتم اختيار قيم القوائم المنسدلة التالية )**المكتب الهندسي المصمم )المصمم المعتمد(، مقاول تجهيز الموقع، مقاول إزالة المخلفات**( وإدخال قيمة الحقل )**مالحظات للمكتب الهندسي المصمم**(.

ثــــم يتم الضغط على الزر )**التالي**( لالنتقال للمرحلة التالية، مع إمكانية حفظ الطلب كمسودة والرجوع إليه الحقً ا من خالل الزر )**حفظ كمسودة**(.

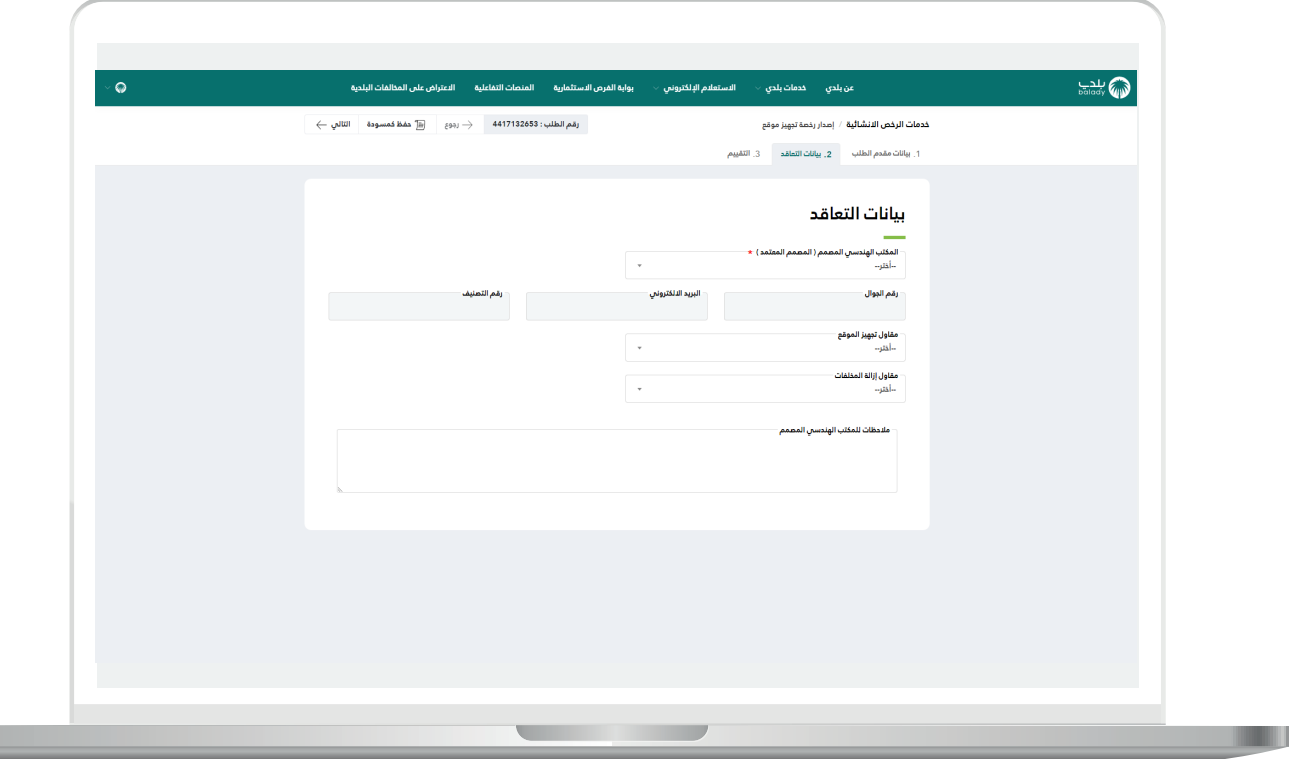

a ka

14) وبعدها يتم إرسال الطلب للمكتب الهندسي بنجاح مع إظهار رسالة تفيد بذلك، كما في الشكل أدناه، ويمكن تقييم الخدمة من خالل اختيار عدد النجوم، وإدخال قيمة الحقل )**مالحظات**(، ثم الضغط على الزر )**أرسل التقييم**(.

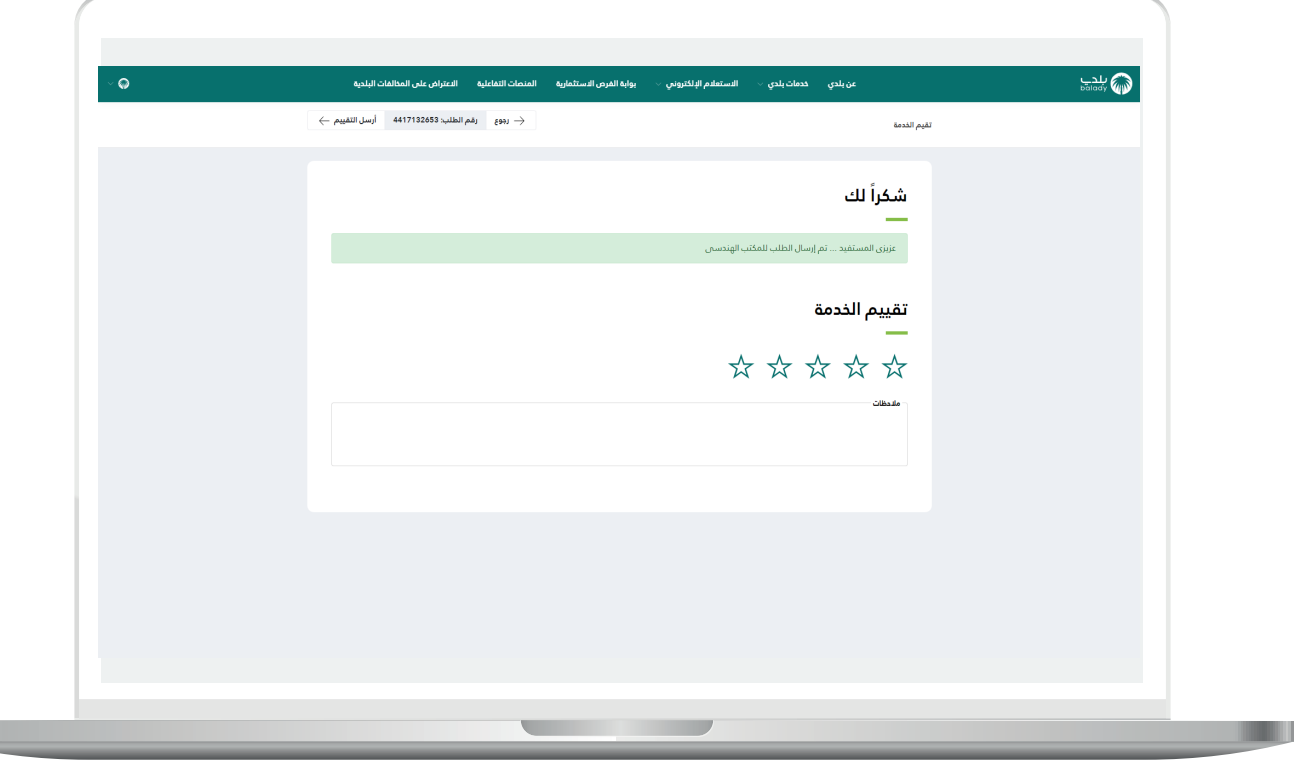

15( وبعد الضغط على الزر )**أرسل التقييم**( يتم حفظ الـــتــــــقييم مع إظهار رسالة تفيد بذلك، كما يلي.

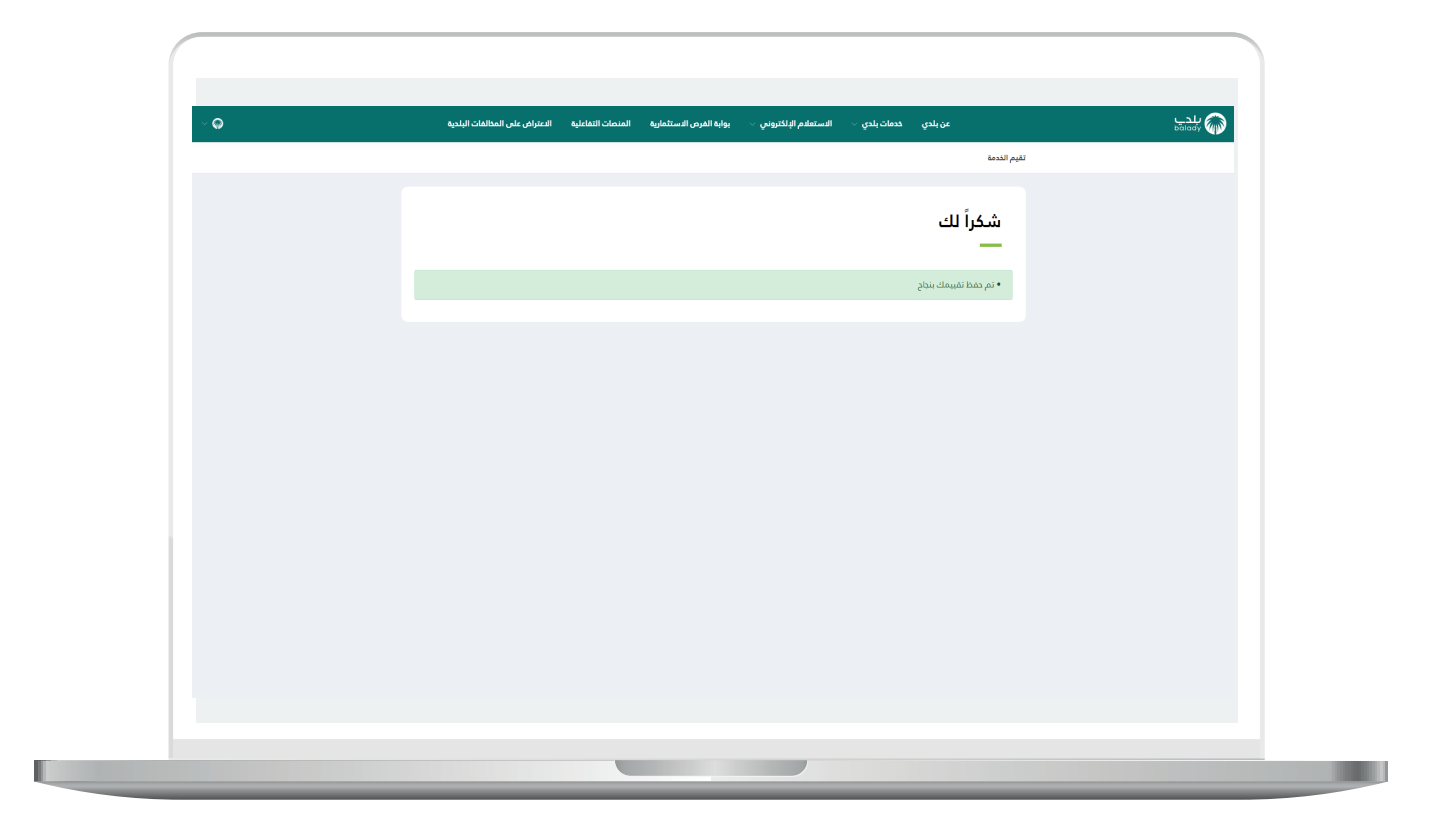

16( وبعدها يمكن للمستخدم متابعة الطلب من خالل شاشة )**طلباتي**(.

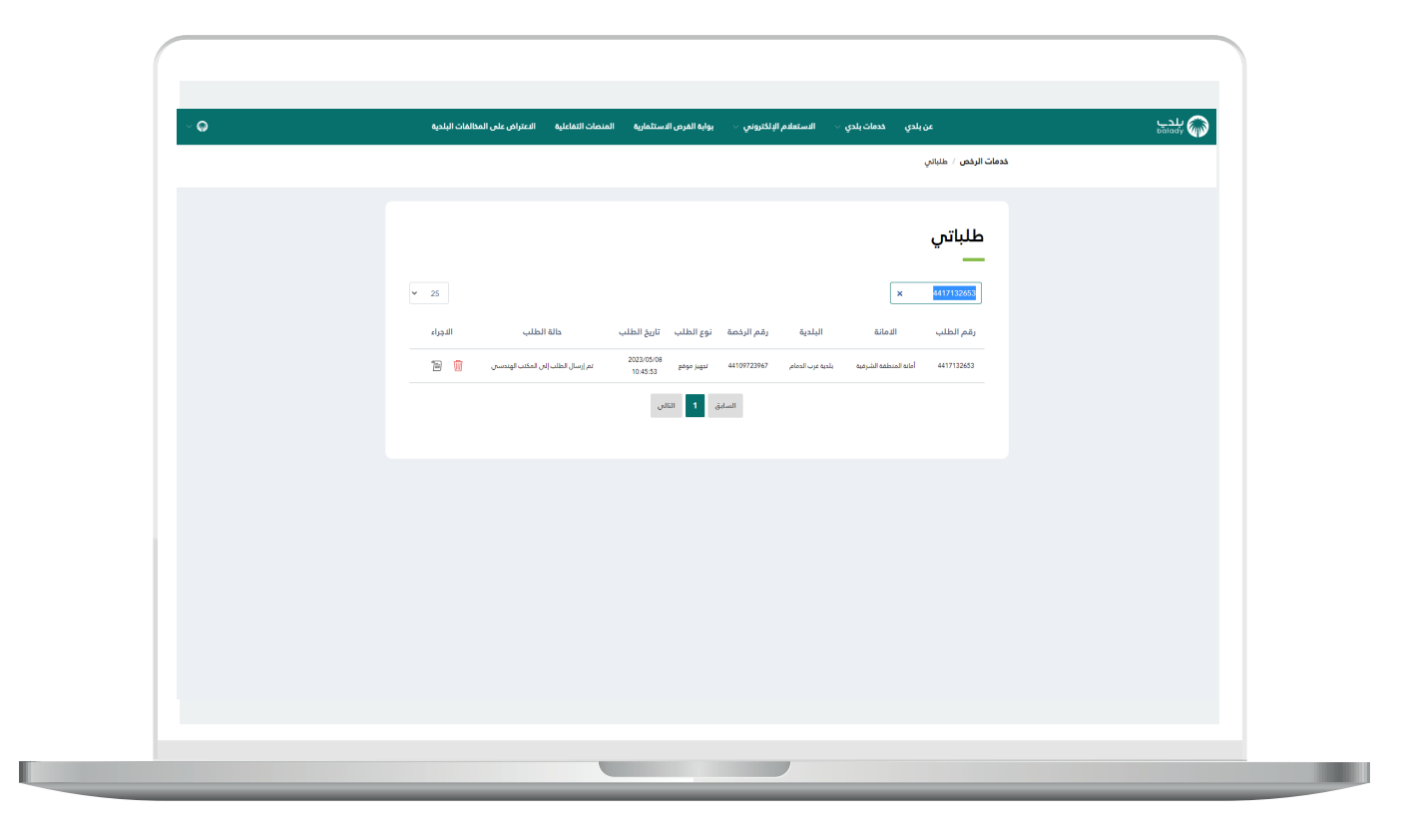

17( وبعد الضغط على رمز الورقة في عمود )**اإلجراء**( يتم عرض تفاصيل الطلب كما في الشكل التالي.

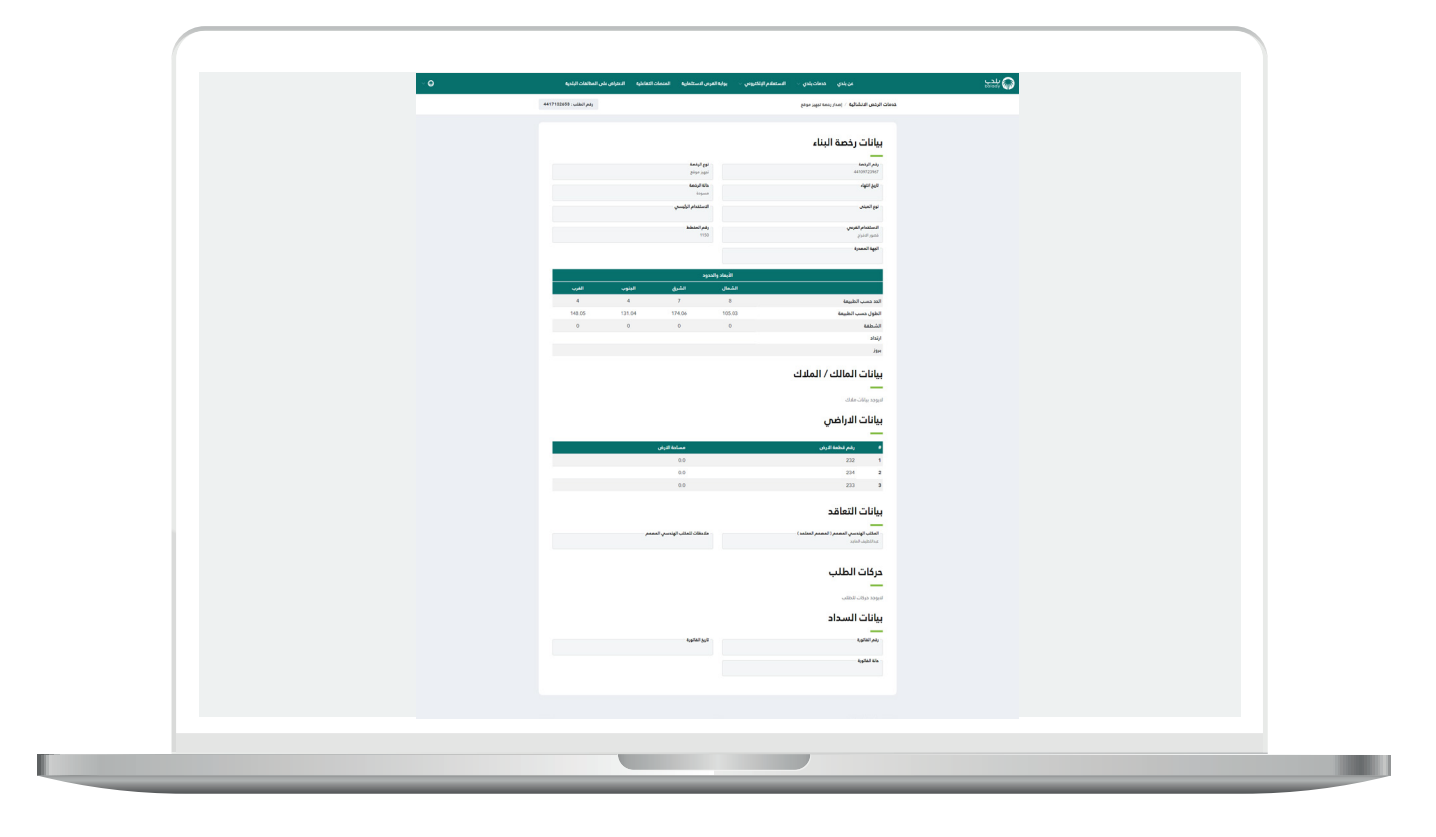

**رقم التواصل المباشر 199040 العناية بالعملاء CS\_Balady@**